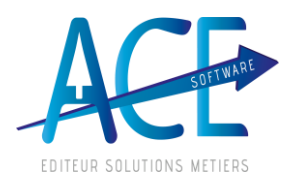

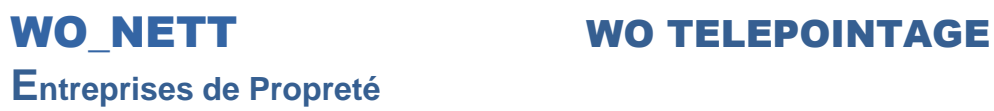

## **FAQ TRANSFERT PAIE**

Pour pouvoir transférer les heures du Pointage vers un autre logiciel de Paie.

Pour permettre le transfert des heures Il faut que les pointages soient clôturés.

## Dans le menu **Gestion du personnel** => **Pointage Salarié**

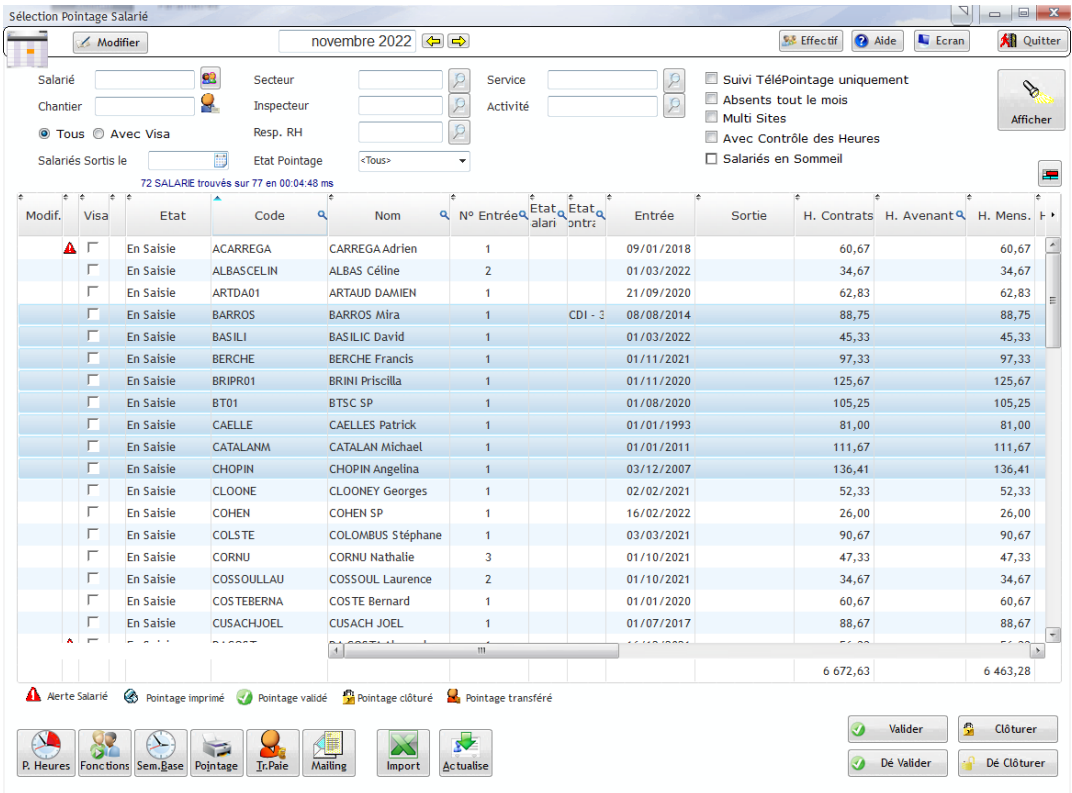

Sélectionner les salariés à clôturer et cliquer sur le bouton **Clôturer**

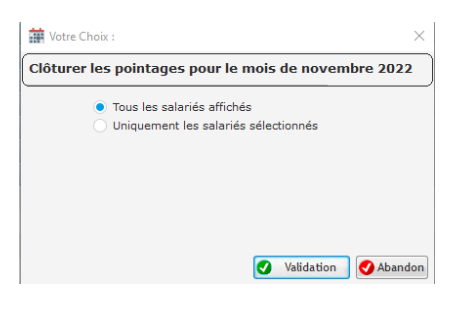

Choisir le mode de Clôture

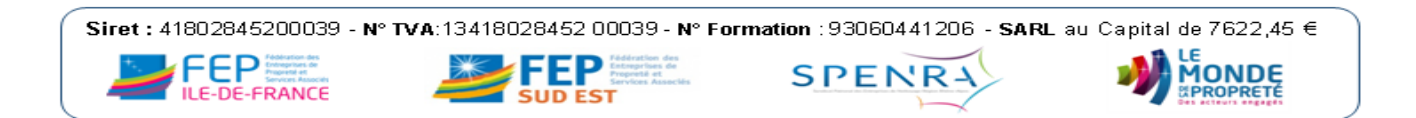

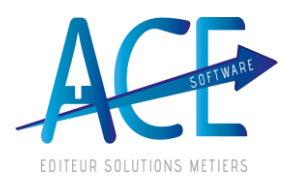

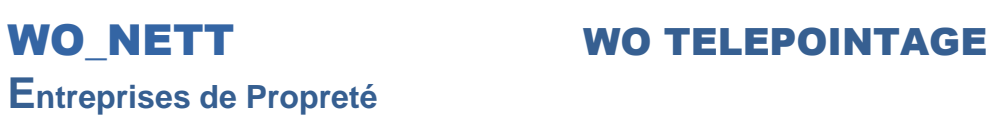

Pour créer le fichier de transfert cliquer sur le bouton **T.Paie (Transfert de paie)**

**La sélection concerne l'ensemble des salariés qui n'ont pas déjà étais transférés**

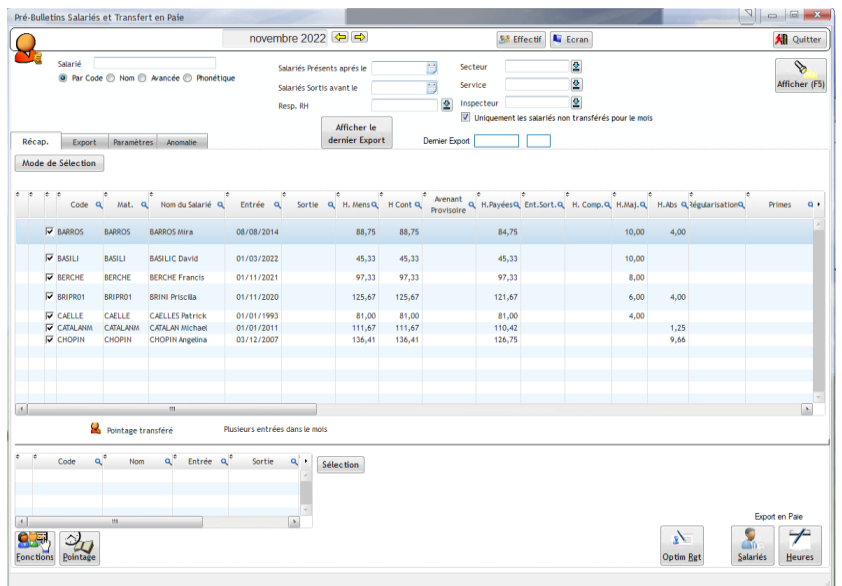

Cliquer sur le bouton **Heure** pour créer le fichier d'export.

## Confirmer la création du fichier

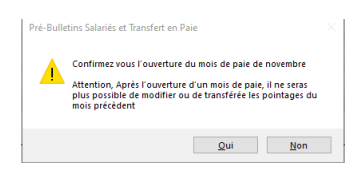

S'il s'agit du premier transfert du mois le logiciel vous demande une confirmation pour l'ouverture du mois.

## **ATTENTION**

**Après l'ouverture du mois, il n'est plus possible d'exporter les heures des mois précédents**

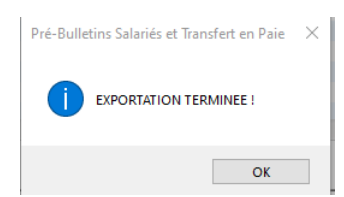

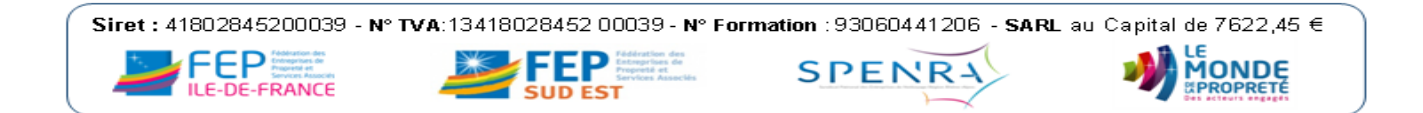

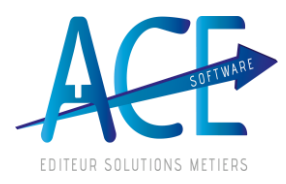

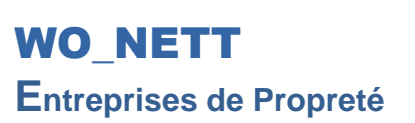

**WO TELEPOINTAGE** 

Vous pouvez récupérer par l'explorateur Windows le fichier qui se trouve dans le répertoire définit dans l'onglet des paramètres

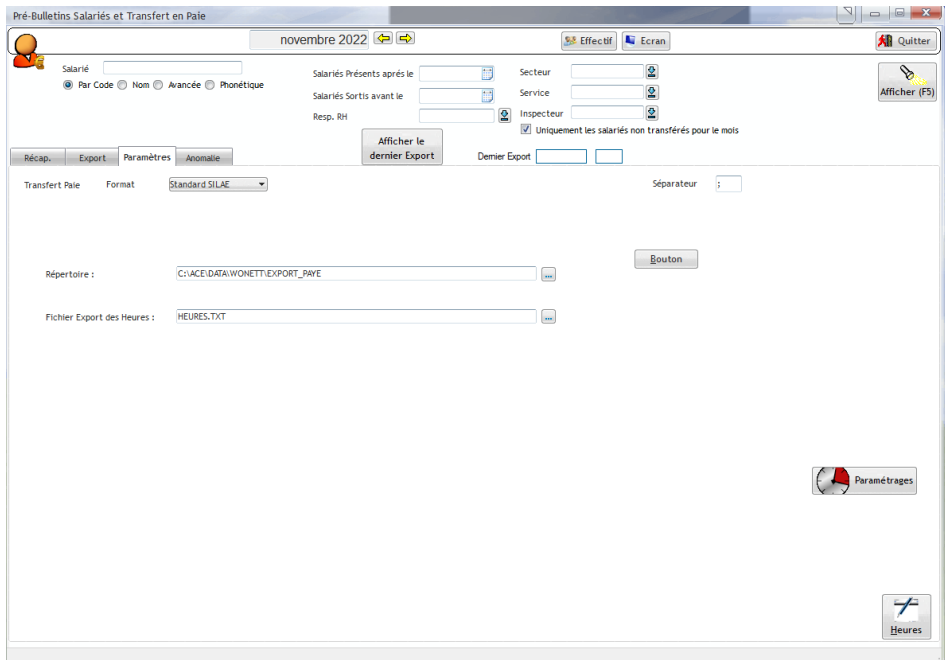

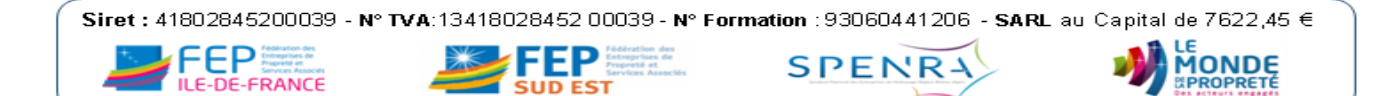